### 中華電信通用憑證管理中心(PublicCA)

#### IBM HTTP Server 憑證請求檔製作與憑證安裝手冊

聲明:本說明文件之智慧財產權為中華電信股份有限公司(以下簡稱本公司)所有,本 公司保留所有權利。本說明文件所敘述的程序係將本公司安裝相關軟體的經驗分享供申 請 SSL 伺服軟體憑證用戶參考,若因參考本說明文件所敘述的程序而引起的任何損害, 本公司不負任何損害賠償責任。

本說明書的申請程序,已經在 Windows 系統 + IBM HTTP Server 7.0 測試過,您所使用 的版本或環境可能與本版本有所差異,若是如此則請參考您的 HTTP Server 相關使用手 冊,適度調整申請步驟。

### 目錄

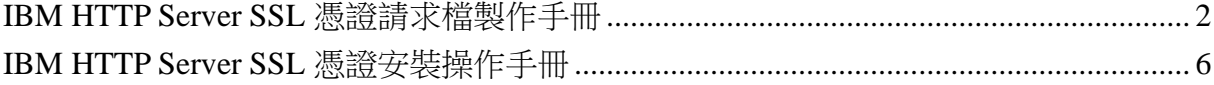

# **IBM HTTP Server SSL** 憑證請求檔製作手冊

<span id="page-1-0"></span>一、啟動Start Key Management Utility

「開始」→「程式集」→「IBM HTTP Server 7.0」→「Start Key Management Utility」。

二、點選「金鑰資料庫檔」→「新建」。

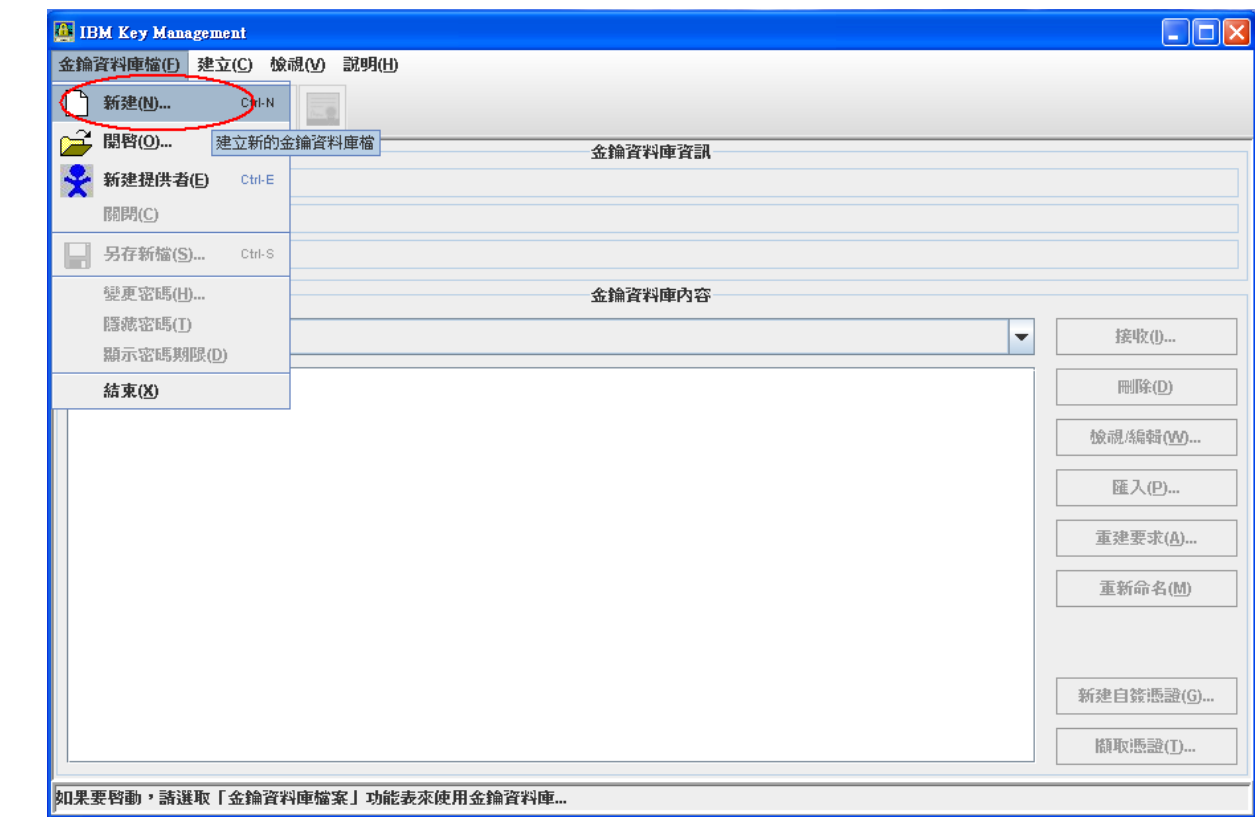

三、選取「金鑰資料庫類型」與「位置」。

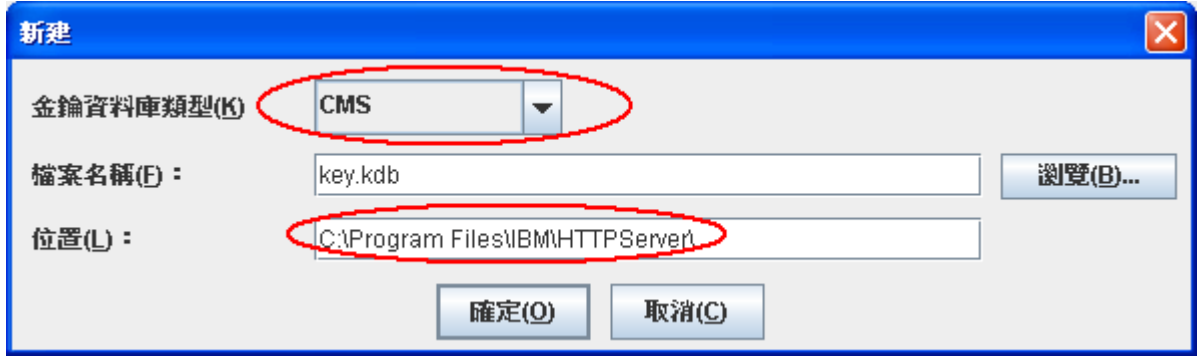

四、輸入保護密碼後按下「確定」。

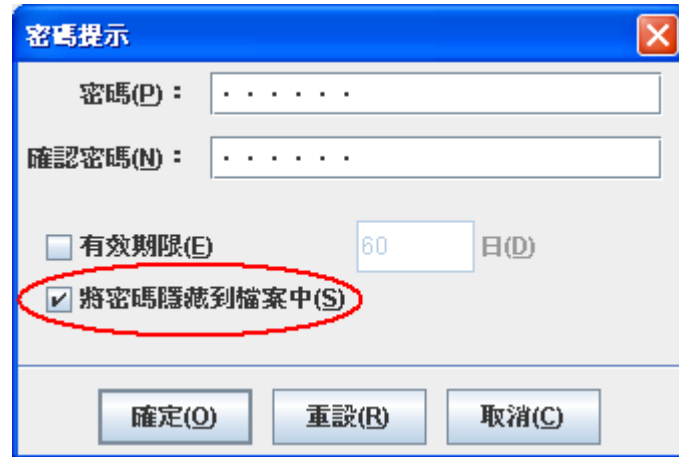

五、選擇「建立」→「新建憑證要求」。

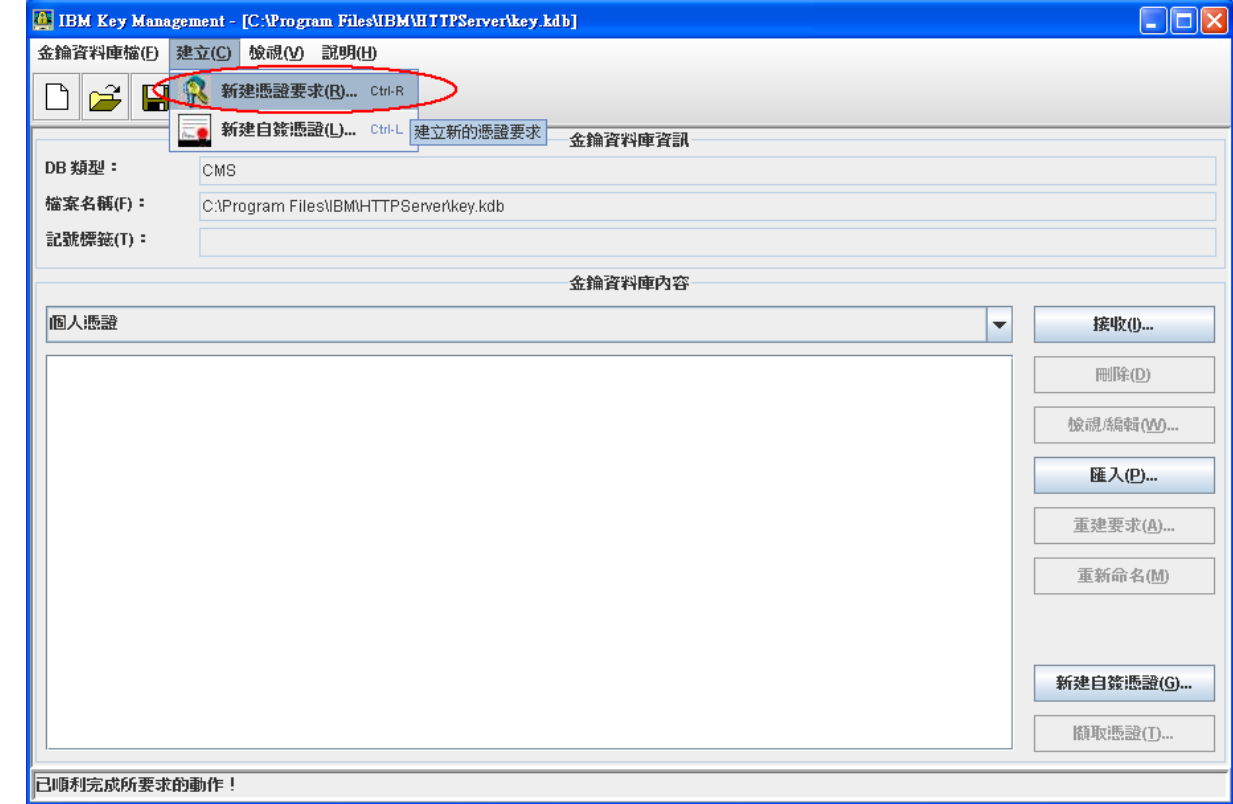

六、依序將資料填入

金鑰標籤:名稱 金鑰大小:選擇「2048」 (請注意依照國際密碼學趨勢,請使用2048位元(含)以上 金鑰長度。) 簽章演算法:選擇「SHA1WithRSA」

一般名稱:填入網域名稱 組織:公司名稱 組織單位:組織單位 國家或地區:選擇「TW」

檔案名稱請儲存為:certreq.txt

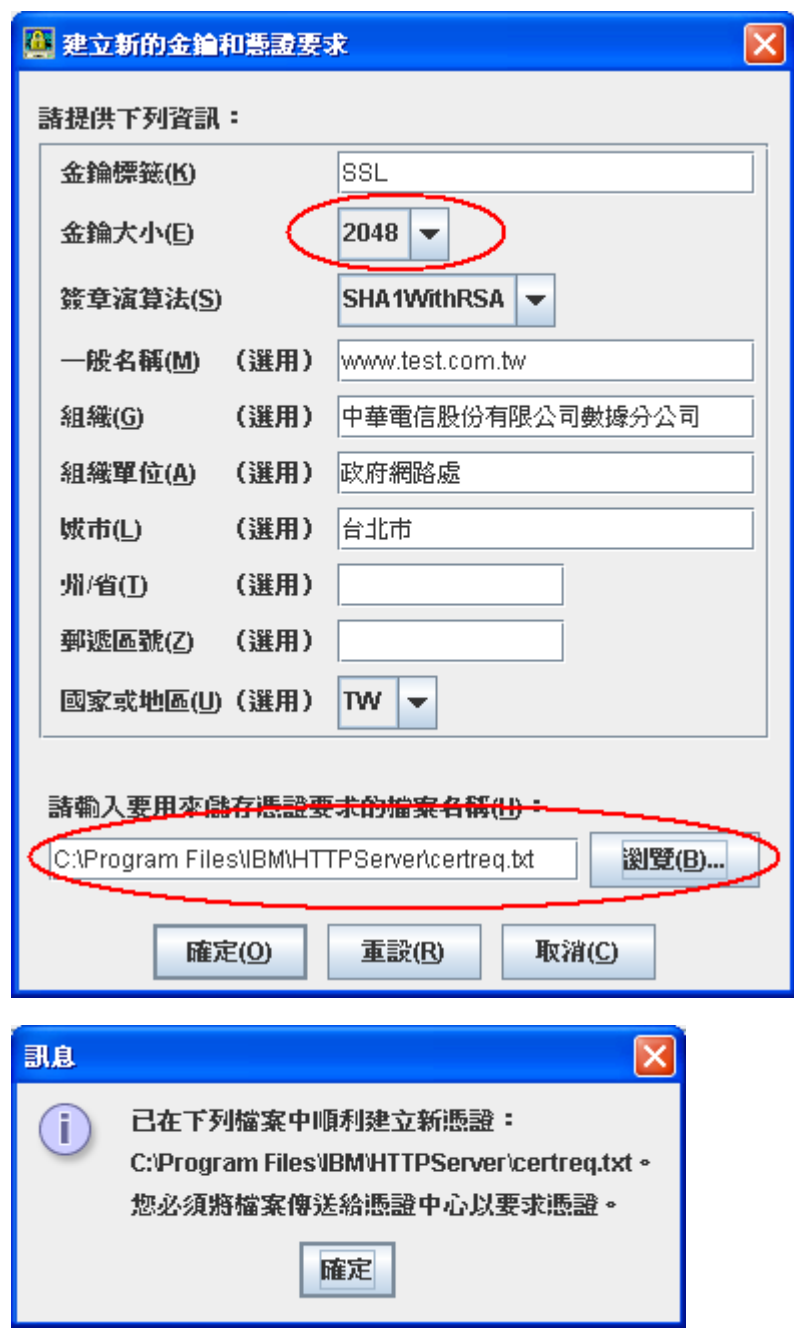

- 七、此時憑證請求檔(certreq.txt)製作完成,使用憑證請求檔至中華電信通用憑證管 理中心網站(http://publicca.hinet.net/)依照網頁說明申請SSL憑證(以文字 編輯器如記事本開啟憑證請求檔,全選及複製檔案內容,將憑證請求檔貼上SSL憑 證申請網頁之表單。)。若屬於中華電信公司各單位申請SSL憑證者,請從企業入口 網站電子表單之資訊表單IS14-伺服器應用軟體憑證申請/異動單提出申請。
- 八、補充說明 1: 中華電信通用憑證管理中心之程式會擷取憑證請求檔中的公開金鑰, 但不會使用憑證請求檔中於步驟六所輸入之資訊,而是以於申請網頁上所填入的組 織資訊與完全吻合網域名稱(Fully Qualified Domain Name, FQDN)為準而記載於所 簽發的 SSL 憑證裡面的欄位[如憑證主體名稱(Subject Name)或憑證主體別名

(Subject Alternative Name)等欄位]。

九、補充說明2:若您是申請多網域SSL憑證或萬用網域SSL憑證,僅需要產生1個憑證請 求檔(產生憑證請求檔之過程就是幫您的伺服器產製1對金鑰對,私密金鑰與密碼 由伺服器管理者保管,公開金鑰會包含在憑證請求檔內,憑證管理中心審驗您的身 分與網域名稱擁有權或控制權後,所簽發的憑證會包含客戶之組織身分、完全吻合 網域名稱與公開金鑰在憑證內。後續先安裝SSL憑證串鏈在產生憑證請求檔之站台, 再將私密金鑰與憑證備份匯入其他站台,不同廠牌伺服器之匯出與匯入可參考手冊 或寫電子郵件給本管理中心技術客服信箱caservice@cht.com.tw詢問,不需要每個 網站站台都分別產生憑證請求檔。)

### **IBM HTTP Server SSL** 憑證安裝操作手冊

- <span id="page-5-0"></span>一、下載憑證串鏈,包含 3 張憑證,分別是(1)eCA 根憑證(ePKI Root CA 憑證,也就是 中華電信憑證總管理中心自簽憑證)、(2)PublicCA 中繼憑證(中華電信通用憑證管 理中心自身憑證)與(3)PublicCA 簽發給用戶的 SSL 伺服器憑證,可採以下兩種方式 之一取得:
	- 1. 您若是本公司之客戶,技術聯絡人的電子郵件信箱會收到憑證串鏈壓縮檔,解 壓縮後包括 3 個檔案,分別是 eCA 根憑證(檔名為 ROOTeCA\_64.crt)、PublicCA 中繼憑證(檔名為 PublicCA2\_64.crt)與用戶端 SSL 伺服器軟體憑證(檔名為 32 個英數字所組成,此為憑證序號)。 若是中華電信之所屬單位,於經審驗核准申請之電子表單的資訊表單「IS 14- 伺服器應用軟體憑證申請/異動單」頁面下方,可以下載憑證串鏈壓縮檔,解 壓縮後可以取得憑證串鏈 3 個檔案。
	- 2. 從網站查詢與下載:

eCA憑證:

[http://epki.com.tw/download/ROOTeCA\\_64.crt](http://epki.com.tw/download/ROOTeCA_64.crt)

PublicCA G2憑證:

http://epki.com.tw/download/PublicCA2\_64.crt

SSL憑證下載:您若是本公司之客戶,請至PublicCA網站點選「SSL憑證服務」 再點選「SSL憑證查詢及下載」,進行SSL憑證下載。

若您是中華電信之員工,負責管理單位之伺服器,請至

http://chtra.cht.com.tw/ 點選「憑證與卡片作業」,再點選「憑證查詢」, 下載SSL憑證。

二、開啟Start Key Management Utility後,點選「開啟舊檔」。

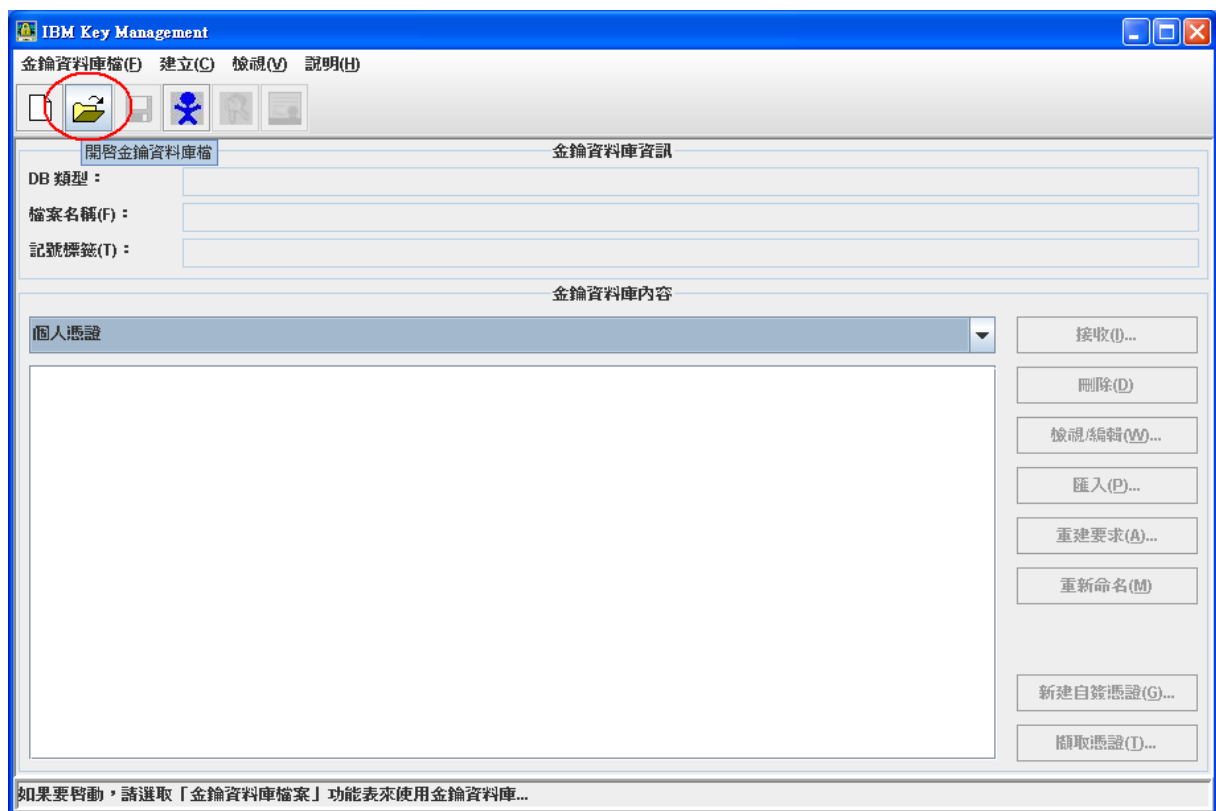

三、選擇之前存放金鑰庫的位置後按下「確定」。

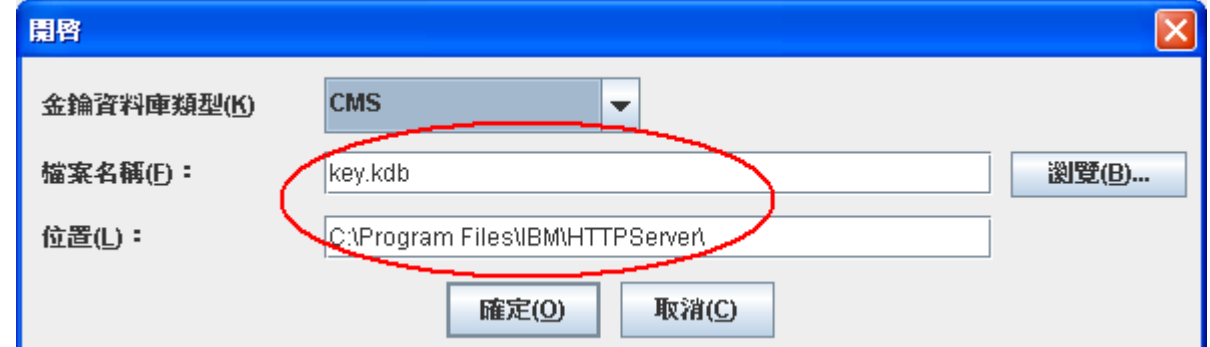

四、輸入之前的保護密碼後按下「確定」。

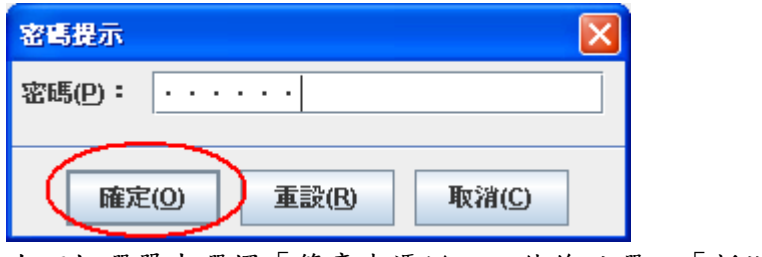

五、在下拉選單中選擇「簽章者憑證」,然後點選,「新增」。

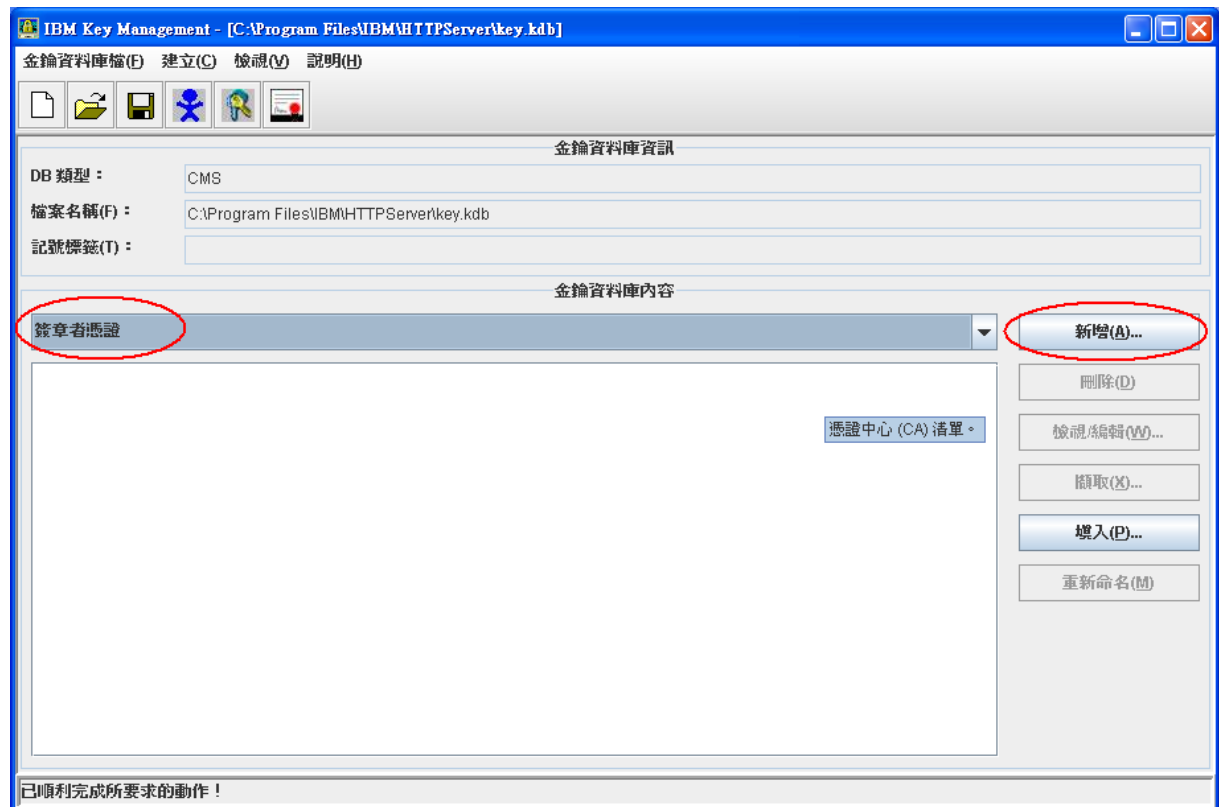

六、利用「瀏覽」選取ROOTeCA\_64.crt。

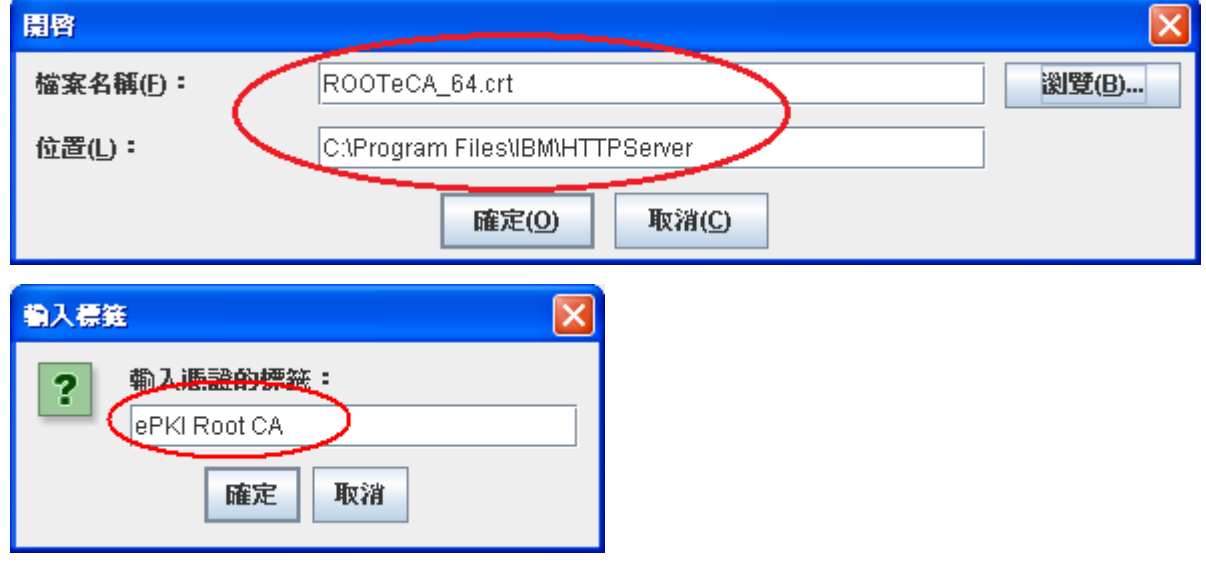

七、依照上述相同的步驟將將PublicCA2\_64.crt新增至金鑰資料庫。

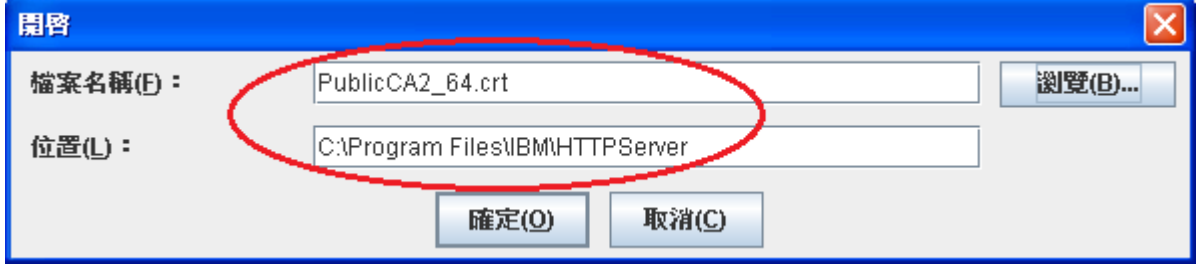

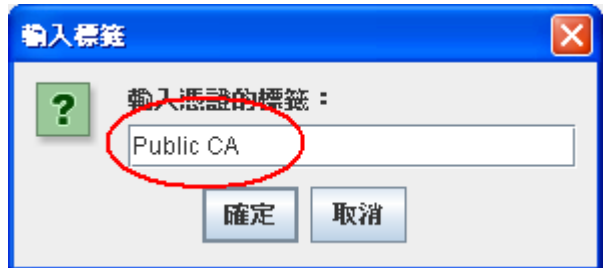

八、在下拉選單中選擇「個人憑證」,然後點選,「接收…」。

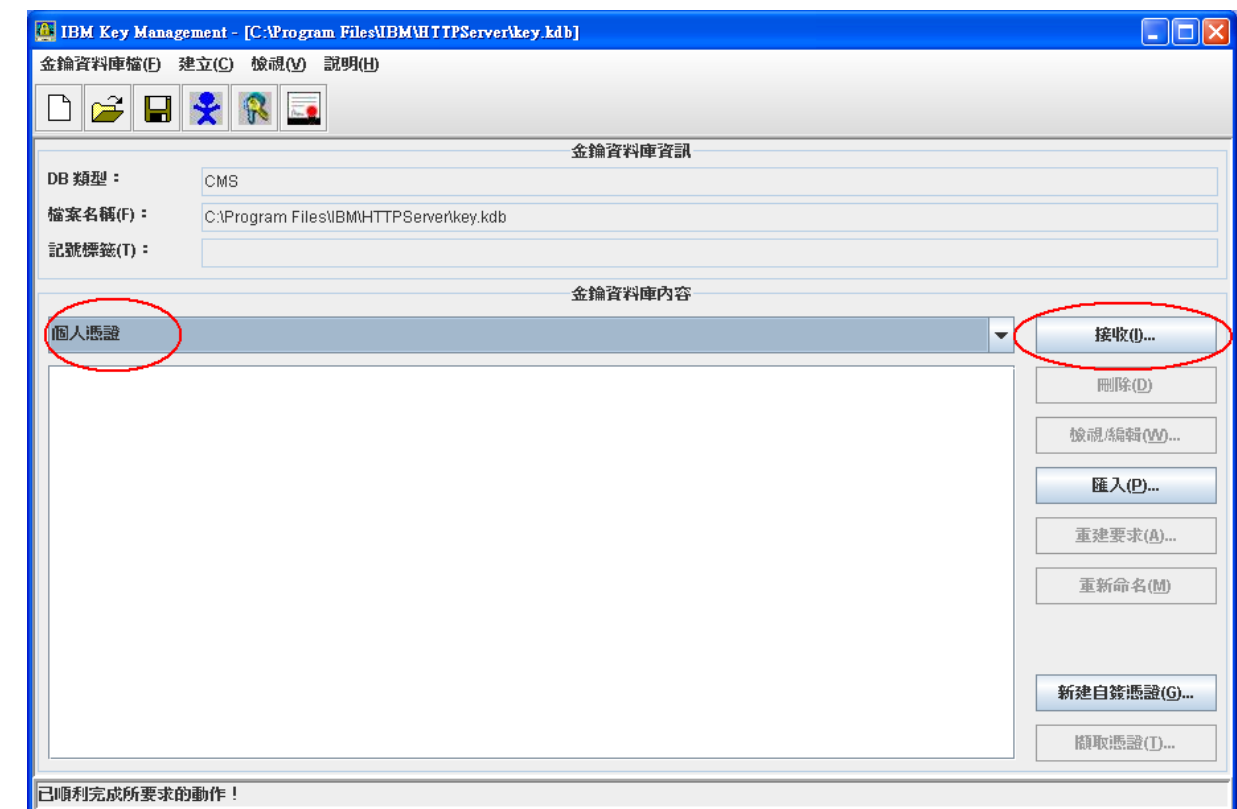

九、利用「瀏覽」選取由中華電信通用憑證管理中心所簽發的SSL憑證。

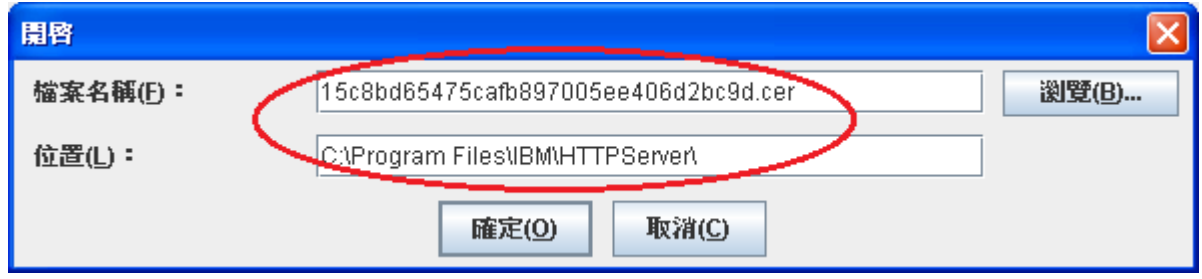

十、安裝成功後,可看到下圖出現之前憑證請求檔所設定的「金鑰標籤」。

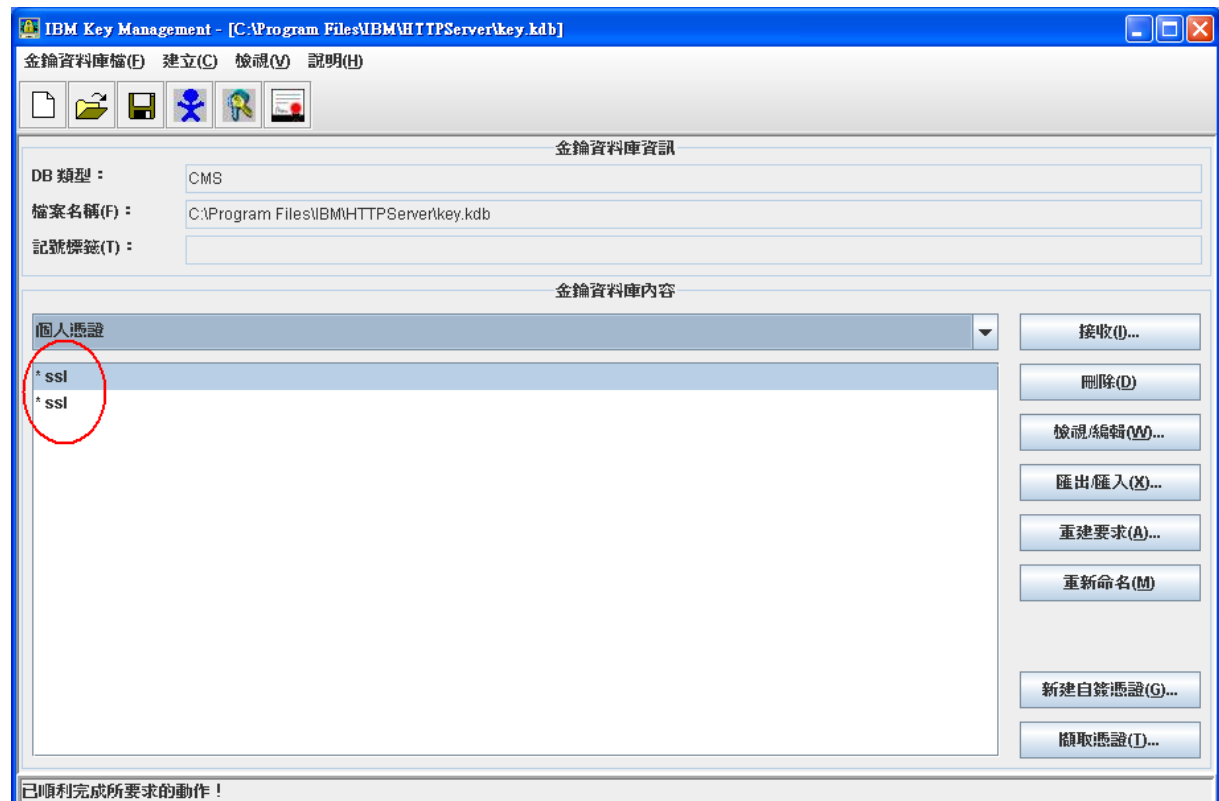

十一、 依照您的網路架構,您可能需要於防火牆開啟對應 https的 port。

十二、 請安裝SSL安全認證標章:

請用戶參考技術聯絡人的電子郵件信箱所收到SSL憑證串鏈電子郵件內文的SSL安 全認證標章安裝說明,將網站SSL安全認證標章安裝成功,網友可瀏覽您所維護網 站所安裝SSL憑證的狀態與資訊。您也可參考

<http://publicca.hinet.net/SSL-01.htm>下方有SSL安全認證標章之安裝說明。

請中華電信公司負責維護網站的同仁,參考從電子表單之資訊表單「IS14-伺服器 應用軟體憑證申請/異動單」所下載SSL憑證串鏈檔案中的SSLSealispec.txt,將網 站SSL安全認證標章安裝成功。

## 附件一:更換 **SHA256** 憑證

- 適用於申請時,有同時取得SHA1、SHA256憑證。或是憑證再效期內,經由審驗人員 再次核發SHA256憑證者。
- 需要檔案:
	- CMS Keystore: key.kdb、key.rdb、key.sth,請複製一份到其他路徑,並使 用複製的檔案進行操作。。
	- PublicCA G2中繼憑證:可於zip檔中取得。
	- SHA256用戶端憑證。
- 安裝步驟:
	- 開啟 IBM Key Management,並開啟複製的 key.kdb檔案。

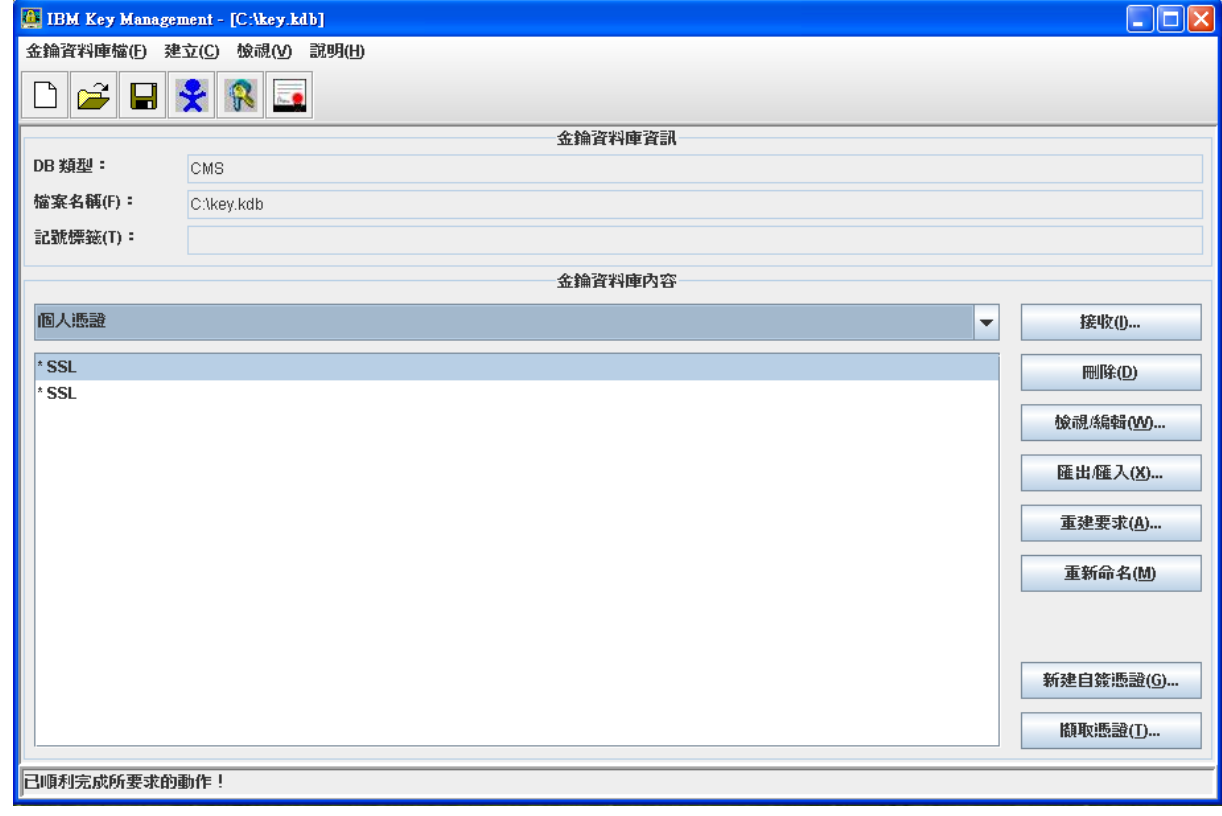

■ 切換至「簽章者憑證」,並匯入 Public CA G2中繼憑證。

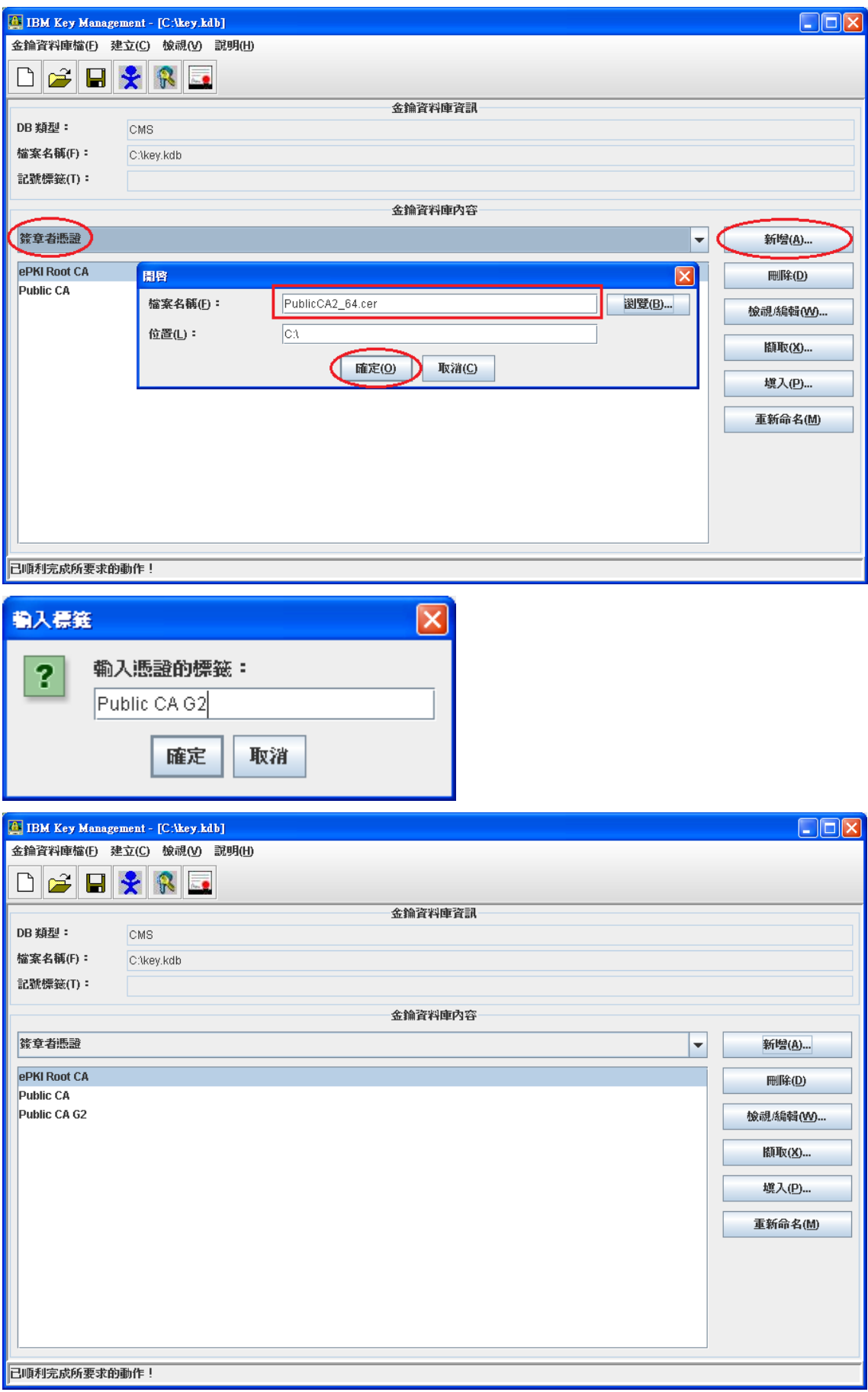

■ 切換回「個人憑證」→「接收」→以瀏覽的方式找到SHA256的憑證。

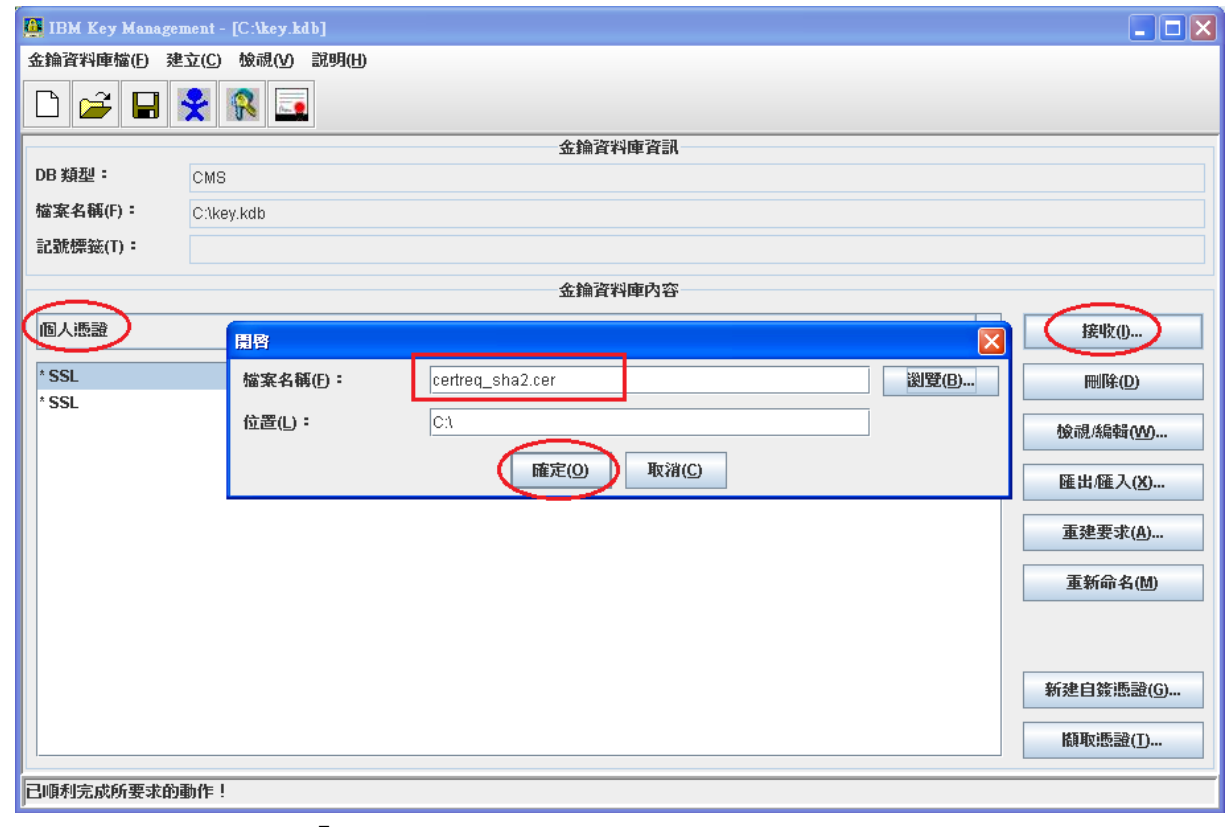

待出現下圖,請點選「是」

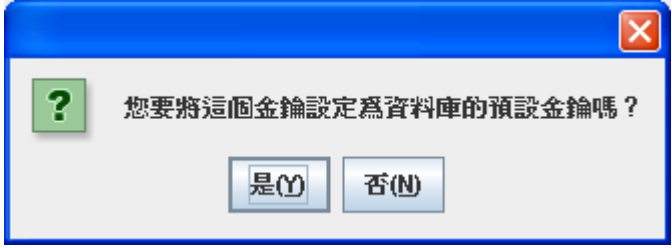

■ 請將key.kdb、key.rdb、key.sth移回原目錄,重新啟動 Server。